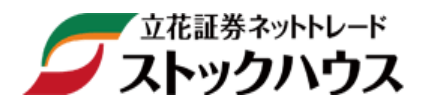

# 操作マニュアル 【リアルタイム株価ボード】

立花証券株式会社(金融商品取引業者)関東財務局長(金商)第 110 号 加入協会:日本証券業協会、一般社団法人金融先物取引業協会 指定紛争解決機関/苦情・紛争解決機関:特定非営利活動法人 証券・金融商品あっせん相談センター(FINMAC)

# 目次

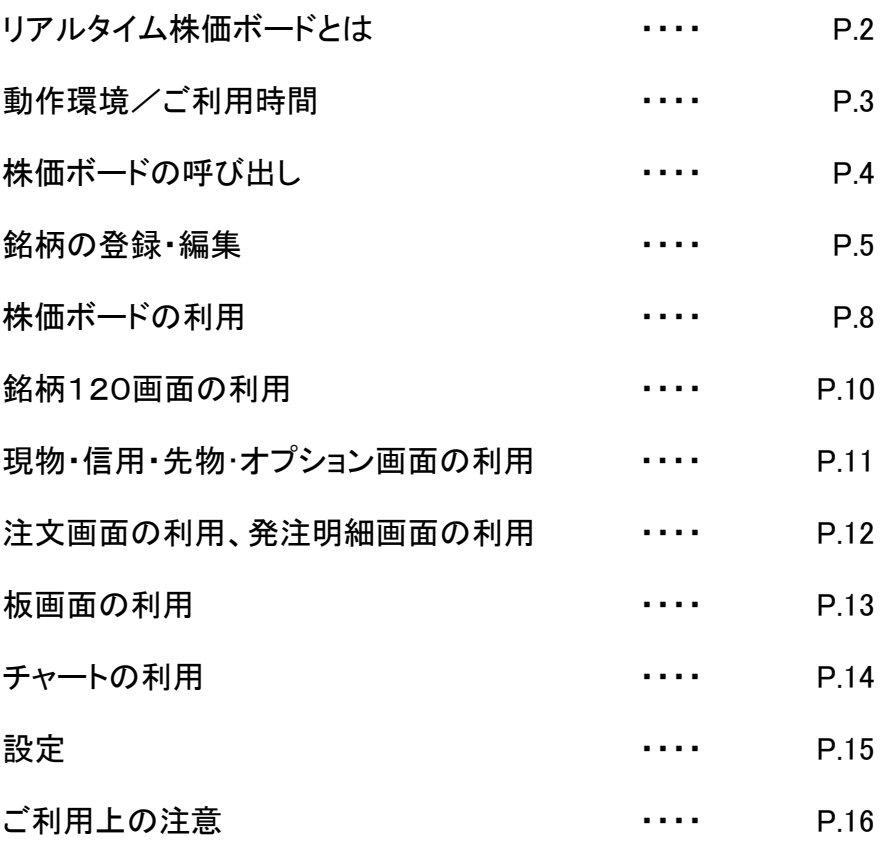

# リアルタイム株価ボードとは

- リアルタイム株価ボードは、ブラウザ上で株価が自動更新する市況情報表示サービスです。
- アプリケーションを新たにインストールする必要なく、手軽にご利用いただけます。
- 登録銘柄、現物保有、信用建株、先物・OP 建玉、注文中銘柄、注文状況を一覧にして表示できます。
- 表示項目の選択、画面ごとのレイアウトの保存ができます。
- ストックハウスでのご注文、約定アラートを通知することができます。
- 市況ニュースを表示することができます。
- ワンクリックで標準 WEB の注文画面を開くことができます。

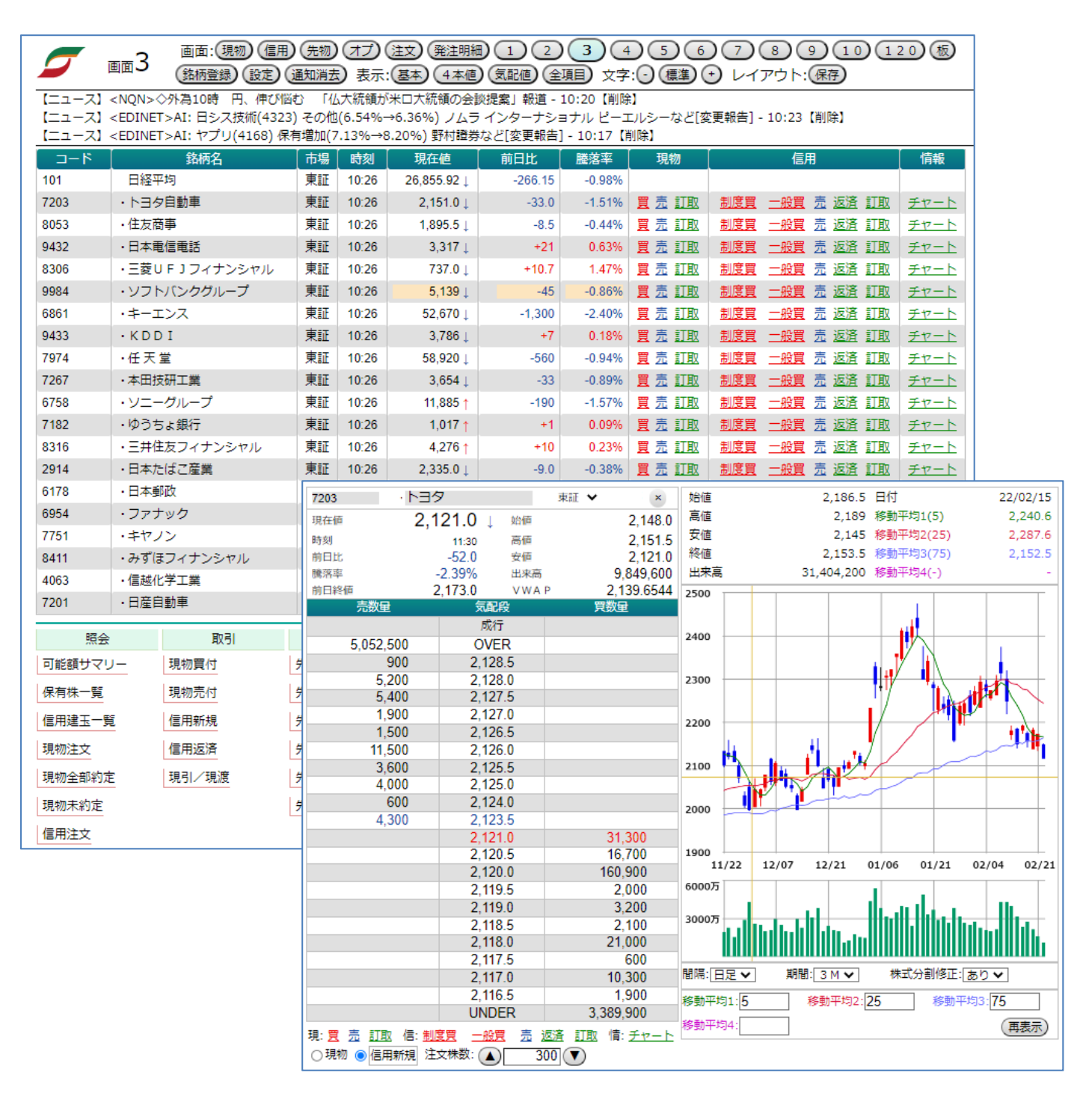

### 動作環境/ご利用時間

#### <動作環境>

以下の環境を満たした PC でのご利用を推奨いたします。

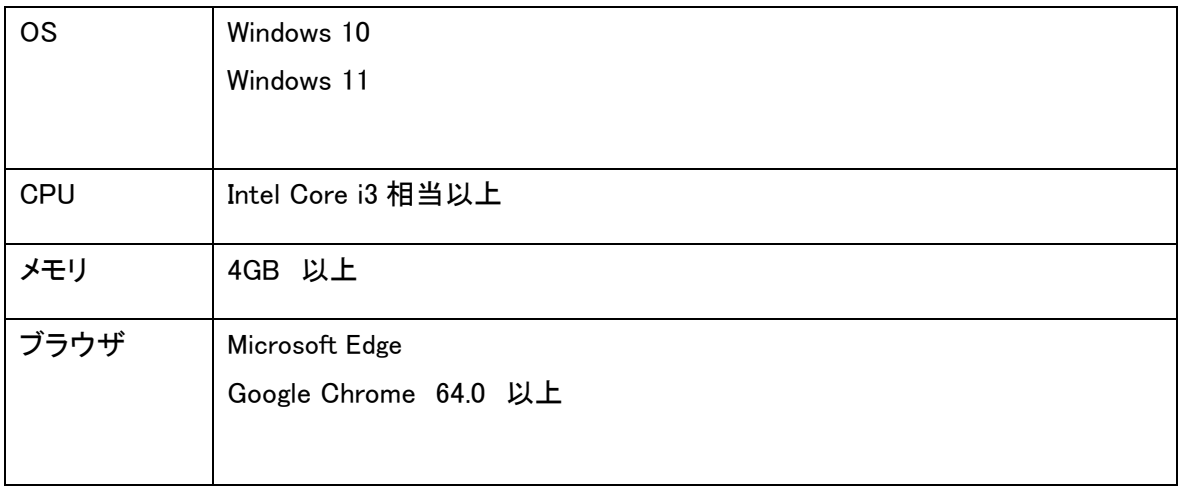

- ・本株価ボードサービスはリアルタイムで市況情報を表示します。演算能力、描画能力に優れた PC、および高速 かつ安定したインターネット接続が必要となります。
- ・上記を満たしていてもお客様の環境によっては正常にご利用いただけない場合がございます。あらかじめご了承 ください。

#### <ご利用時間>

午前 5 時 30 分 ~ 翌 午前 3 時 30 分

※なお、メンテナンス等による証券口座のサービス停止時間にはご利用いただけません。

## 株価ボードの呼び出し

- 1. 証券口座(標準 WEB)にログインします。
- 2. 【市況・情報】のタブをクリックします。
- 3. ページ下部の[情報サービス]-[リアルタイム株価ボード]よりリアルタイム株価ボードを利用する をクリック することで別タブ(または別ウィンドウ)に株価ボードが表示されます。

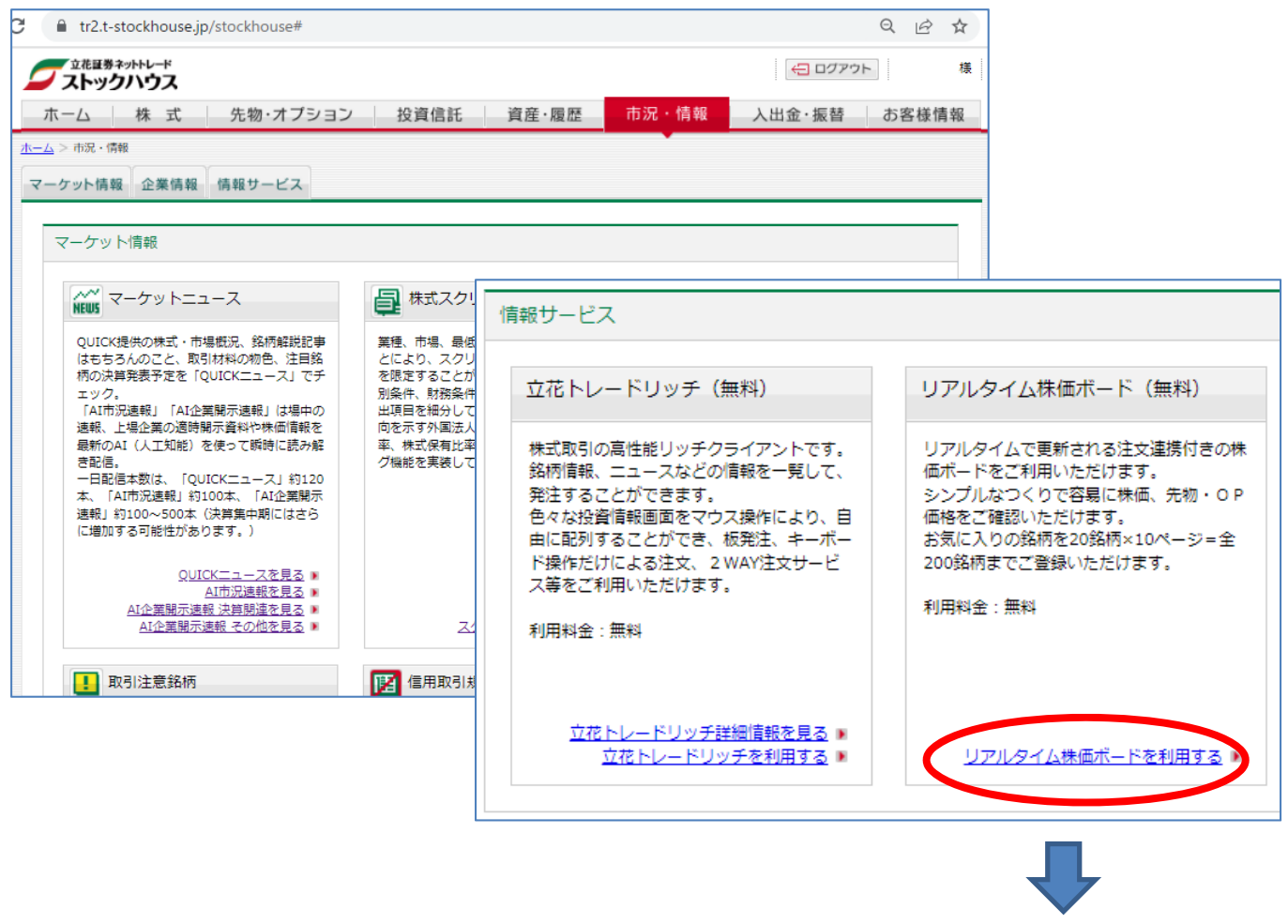

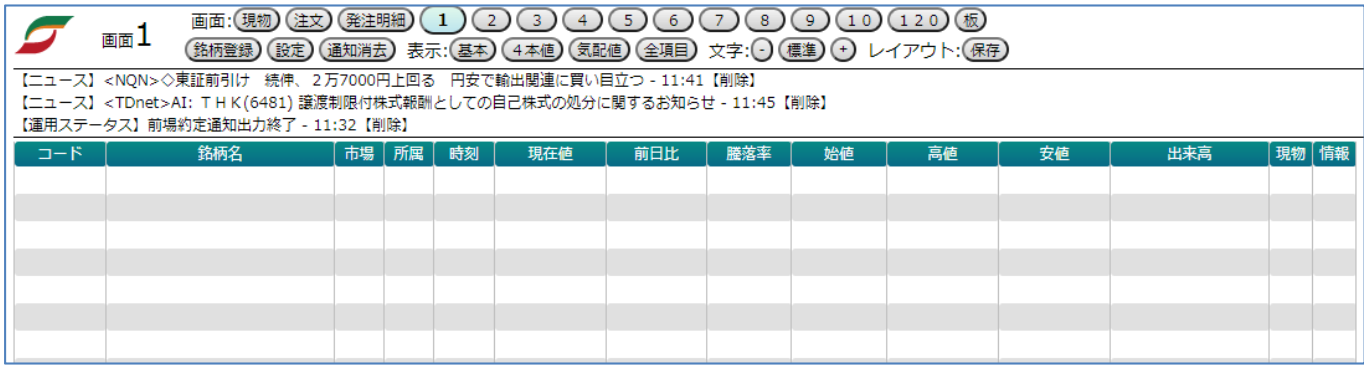

※以下の手順でもご利用いただけます。

・【市況・情報】-[マーケット情報]- [マーケットビュー]

・【株式】-[株価ボード]

# 銘柄の登録・編集

1. 登録したい画面(①~⑩)を選び、 銘柄登録 ボタンをクリックします。

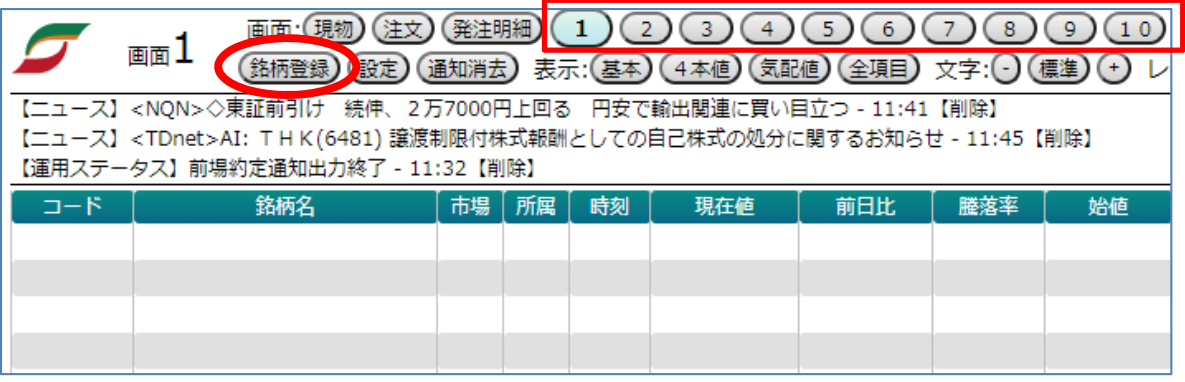

2. 以下の「銘柄登録画面」から銘柄の登録・編集を行います。

1 画面につき最大 20 銘柄まで登録可能です。

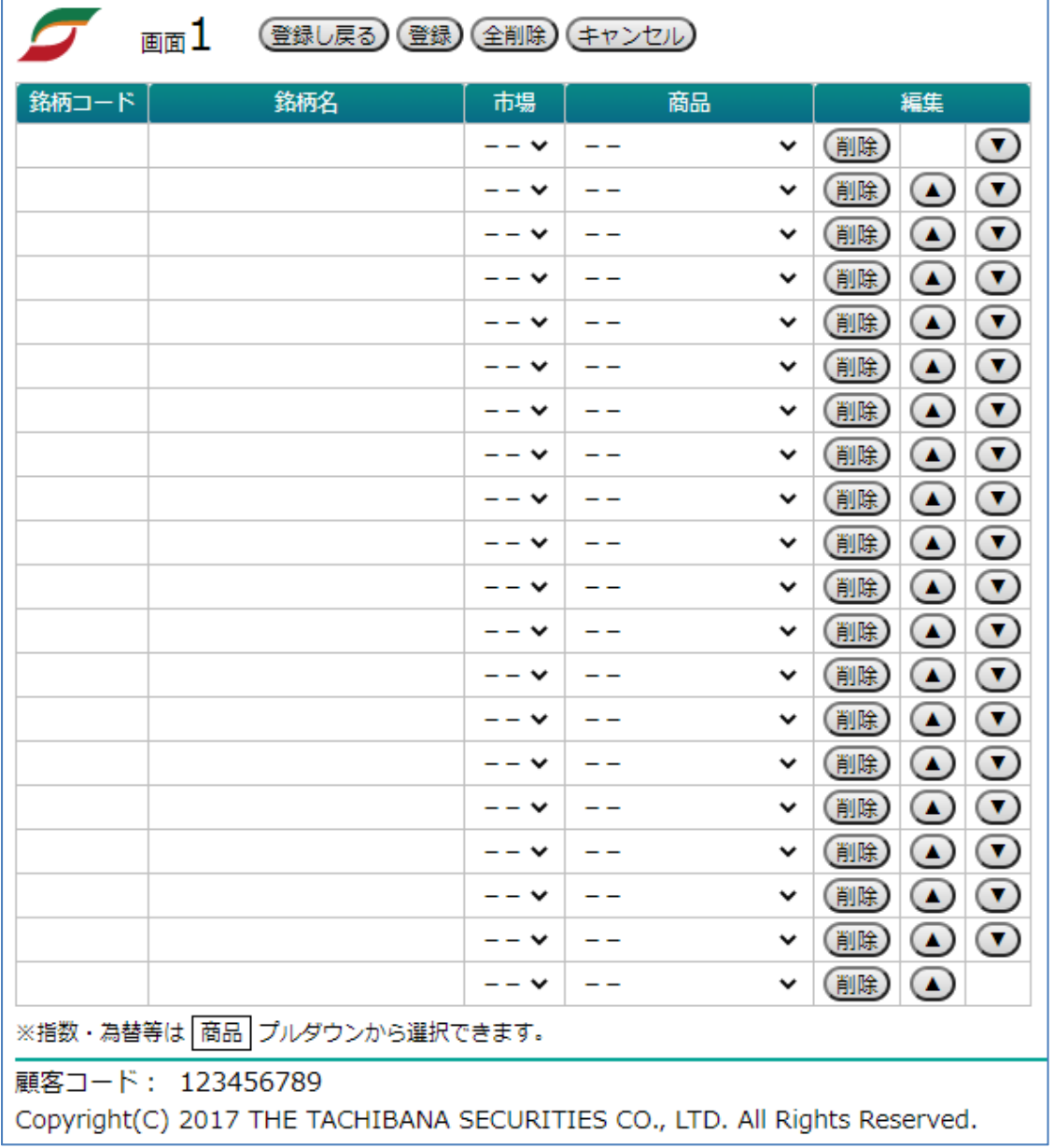

#### <銘柄コードからの登録>

- 3. 「銘柄コード」欄にコードを半角数字で入力すると、当該銘柄が優先市場でセット(表示)されます。
- 4. 「銘柄コード」欄には検索機能があります。銘柄コードの一部を入力すると表示される検索結果リストから銘 柄をクリックすることでも、その銘柄の確定およびセット(表示)が可能です。

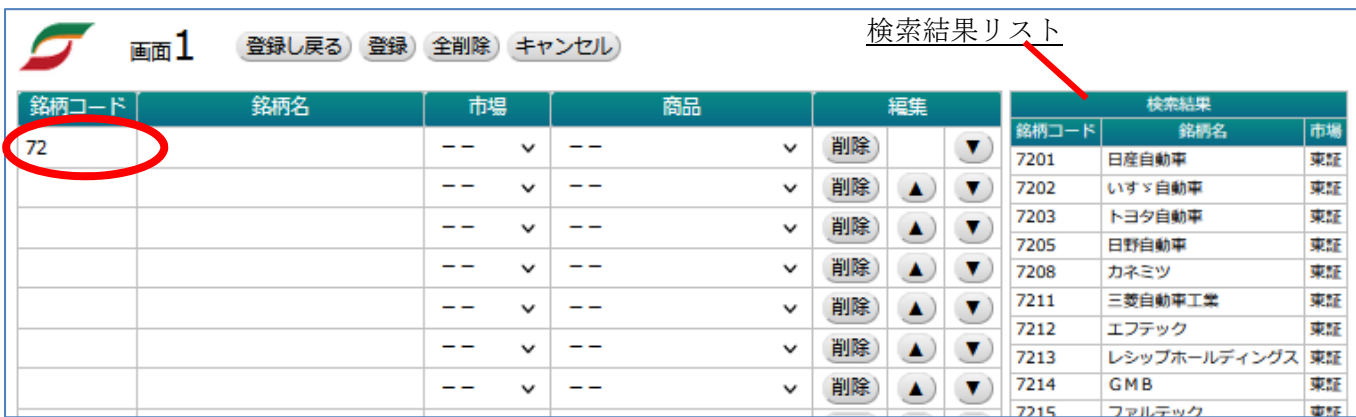

#### <銘柄名からの登録>

5. 「銘柄名」欄では銘柄名の部分検索結果を表示します。銘柄名の一部を入力し確定すると表示される検索 結果リストから銘柄名をクリックすることでも、その銘柄の確定およびセット(表示)が可能です。 ※大文字小文字、全角半角の違いは別の文字と判別されますのでご注意ください。

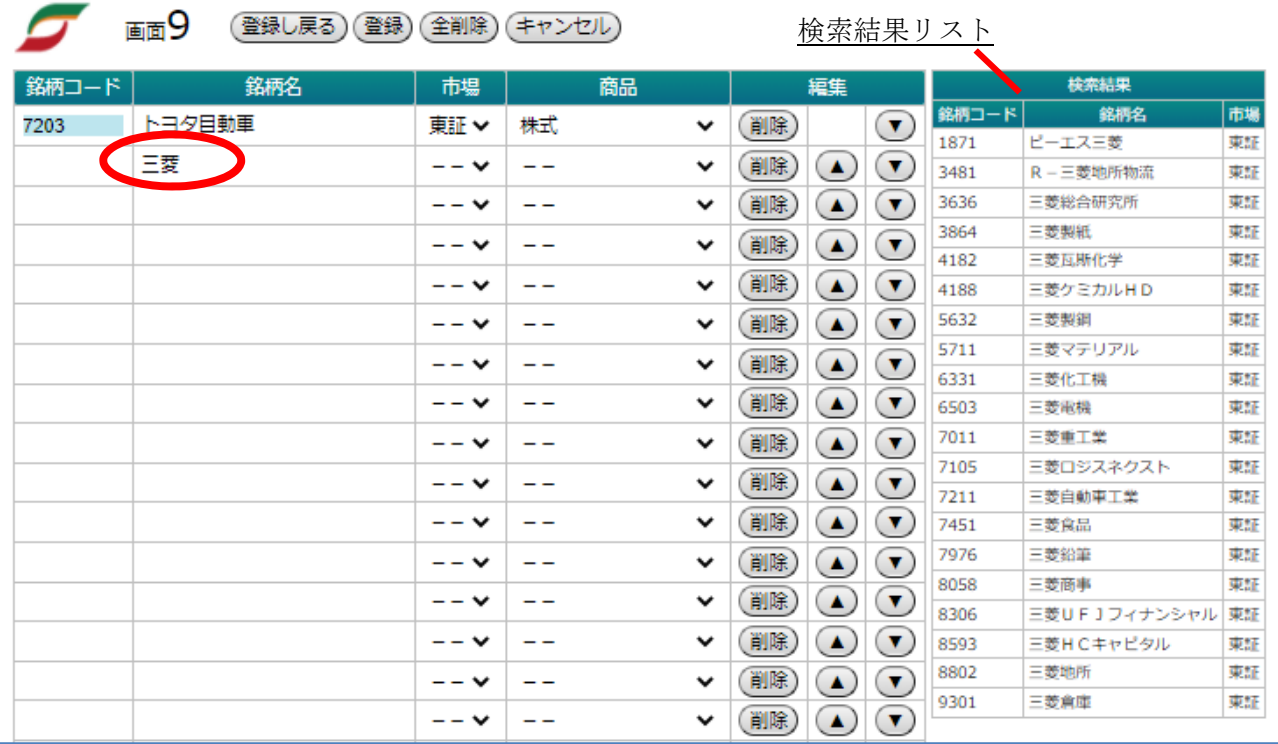

6. 「編集」の 削除 ボタンは表示されている銘柄を削除します。

「編集」の ▲▼ ボタンは表示されている銘柄の登録を上下に移動させます。 IE11 等ブラウザによっては登録済みの行をドラッグ&ドロップで上下に移動できます。

#### <指数・為替、先物・オプションの登録>

7. 指数・為替

銘柄登録画面の「商品」欄の ⊻ をクリックで開く、商品カテゴリーの指数・為替リストから選択してください。 (指数・為替コード 例)

- ・101 日経平均株価 225 種
- ・103 日経株価指数 300
- ・151 TOPIX(東証株価指数)
- ・154 グロース市場 250
- ・USD/JPY 米ドル/円
- ・EUR/JPY ユーロ/円
- ・GBP/JPY ポンド/円
- ・AUD/JPY 豪ドル/円 等 ※為替データは1分毎の更新となります。
- 8. 先物・オプション

銘柄登録画面の「商品」欄の ▼ をクリックで開く、商品カテゴリーの先物/オプションリストから選択してくだ さい。先物・オプションについては日経225、日経コールなど、さらに細かいリストから選択が可能です。

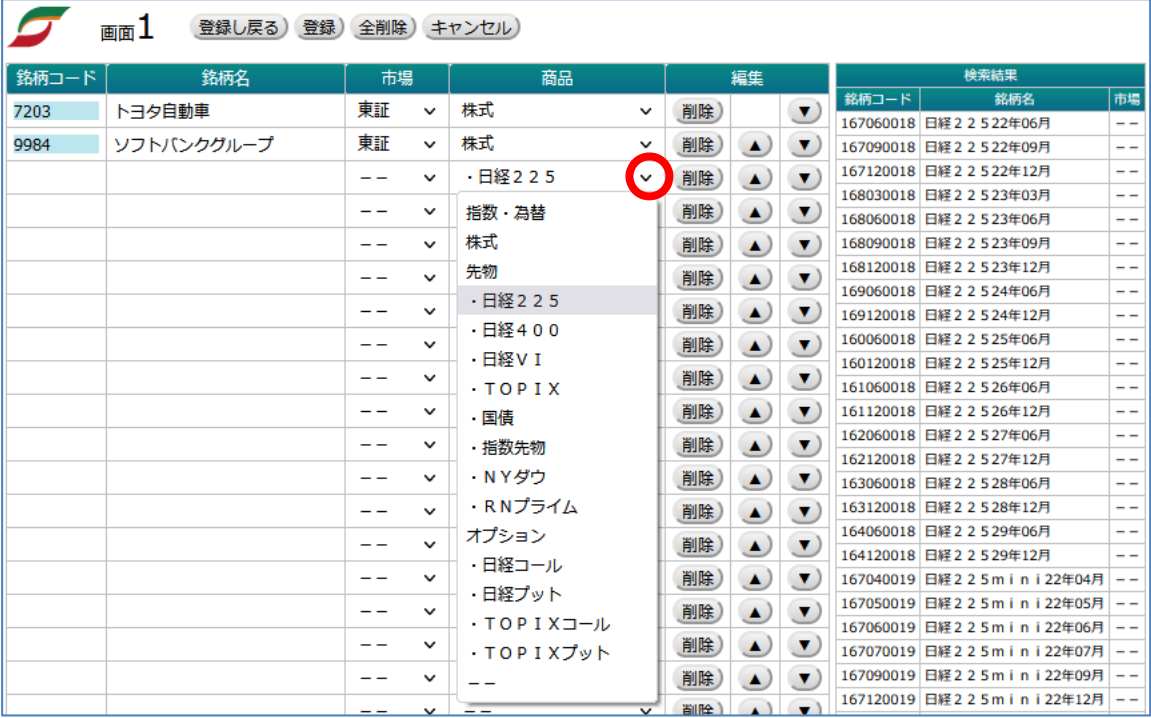

#### <銘柄の完了・削除>

- 9. 選択した銘柄(登録画面にセット(表示)されている銘柄群)でよろしければ 登録し戻る ボタンを押してくだ さい。編集された銘柄群を登録し、株価ボード表示画面に戻ります。
- 10. 登録ボタン は編集を一時的に登録し、編集を続ける場合に使います。 全削除ボタン は既に当該画面に登録されている銘柄をすべて削除します。 キャンセルボタン は編集の有無にかかわらず、登録を更新せずに株価ボード表示画面に戻ります。

# 株価ボードの利用

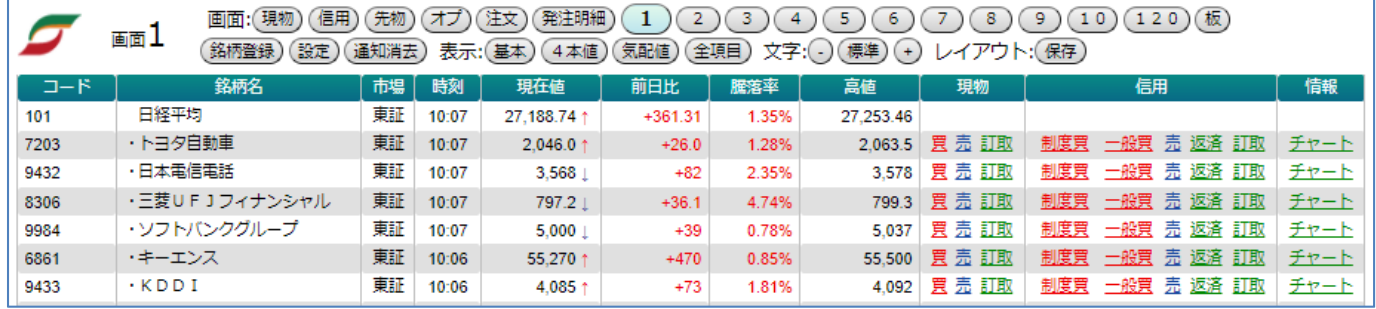

#### <株価ボードのメニュー>

- 1. 設定 ボタンでは各種アラート通知、ニュース表示、音の ON/OFF 等を設定する画面を開くことができます。
- 2. 通知消去 ボタンでは現在表示されているアラート通知、ニュース表示を削除できます。
- 3. 株価ボードの表示項目は「表示:」の 基本 4本値 気配値 全項目 より選択可能です。 不要な項目列は項目名(「コード」など)をクリックすることで非表示にできます。(銘柄名、現在値を除く) 非表示にした項目を再度表示させる場合は、「表示:」の選択肢より表示してください。
- 4. 「文字:」では文字サイズを変更できます。ー で縮小、+ で拡大、標準 で初期設定に戻ります。
- 5. 「レイアウト:」の 保存 ボタンで現在表示している画面設定を表示できます。次回同じ画面を開いた際に保 存した画面設定(文字サイズ、表示項目)で表示されます。

#### <取引画面へのリンク>

6. 「現物」「信用」の項目に表示されたリンクをクリックすると標準WEBの取引ページを別タブ(または別ウィン ドウ)で開きます。

※標準 WEB のセッションが既に切れている場合は開けません。標準 WEB の再ログイン後、株価ボードを開 きなおしてからご利用ください。

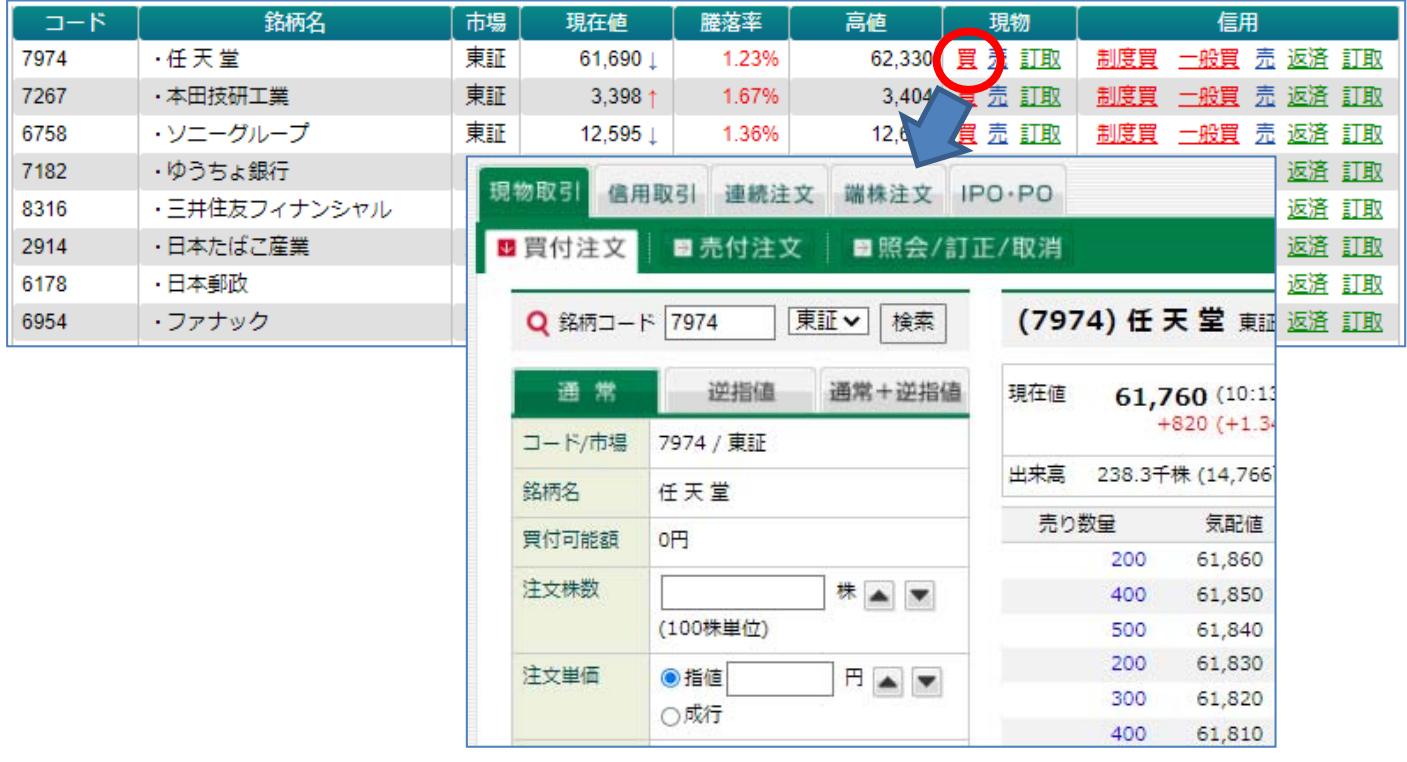

#### <チャート画面へのリンク>

7. 「チャート」のリンクをクリックすると標準WEBのチャートページを別タブ(または別ウィンドウ)で開きます。 ※標準 WEB のセッションが既に切れている場合は開けません。標準 WEB の再ログイン後、株価ボードを開 きなおしてからご利用ください。

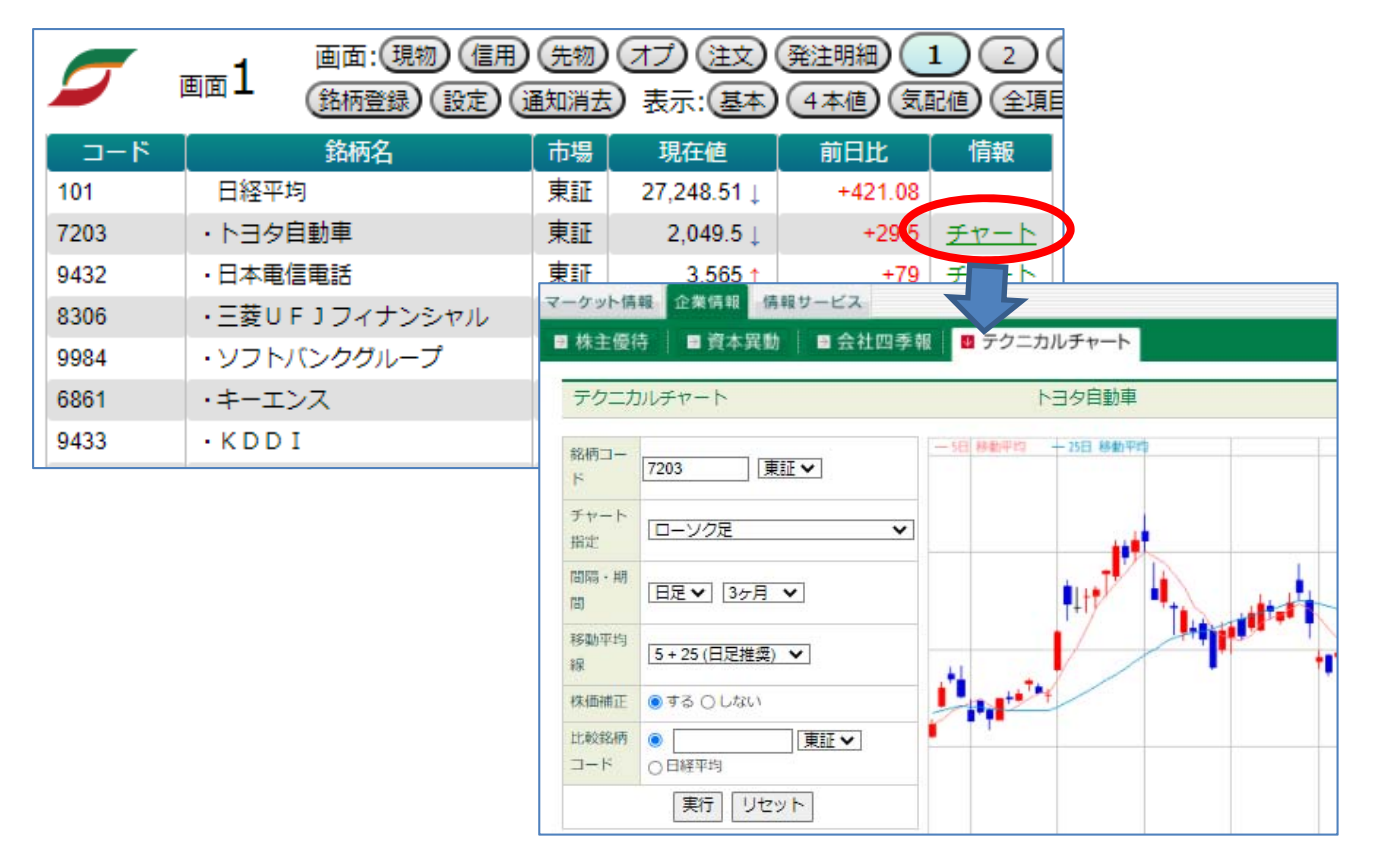

※標準 WEB のチャート以外にも株価ボード内にチャートを表示することも可能です。(P.14 参照)

#### <各種リンク>

8. 株価ボード下の各種リンクをクリックすると標準 WEB の対象ページを別タブ(別ウィンドウ)で開きます。 ※標準 WEB のセッションが既に切れている場合は開けません。標準 WEB の再ログイン後、株価ボードを開 きなおしてからご利用ください。

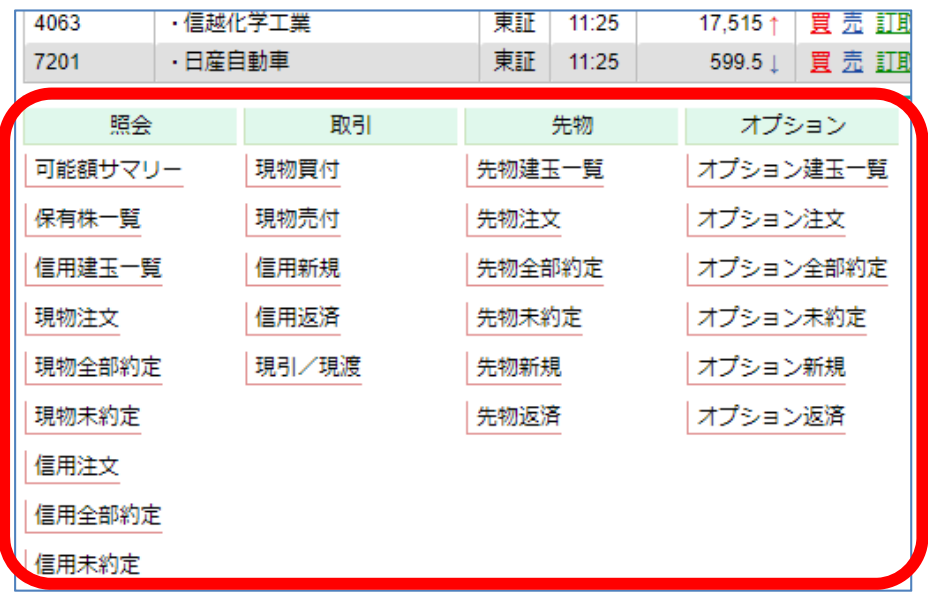

# 銘柄 120 画面の利用

1. 120 ボタンをクリックすることで銘柄 120 画面が開きます。

この画面では画面 1~10 のうち 6 画面の登録銘柄の時価を一覧表示します。

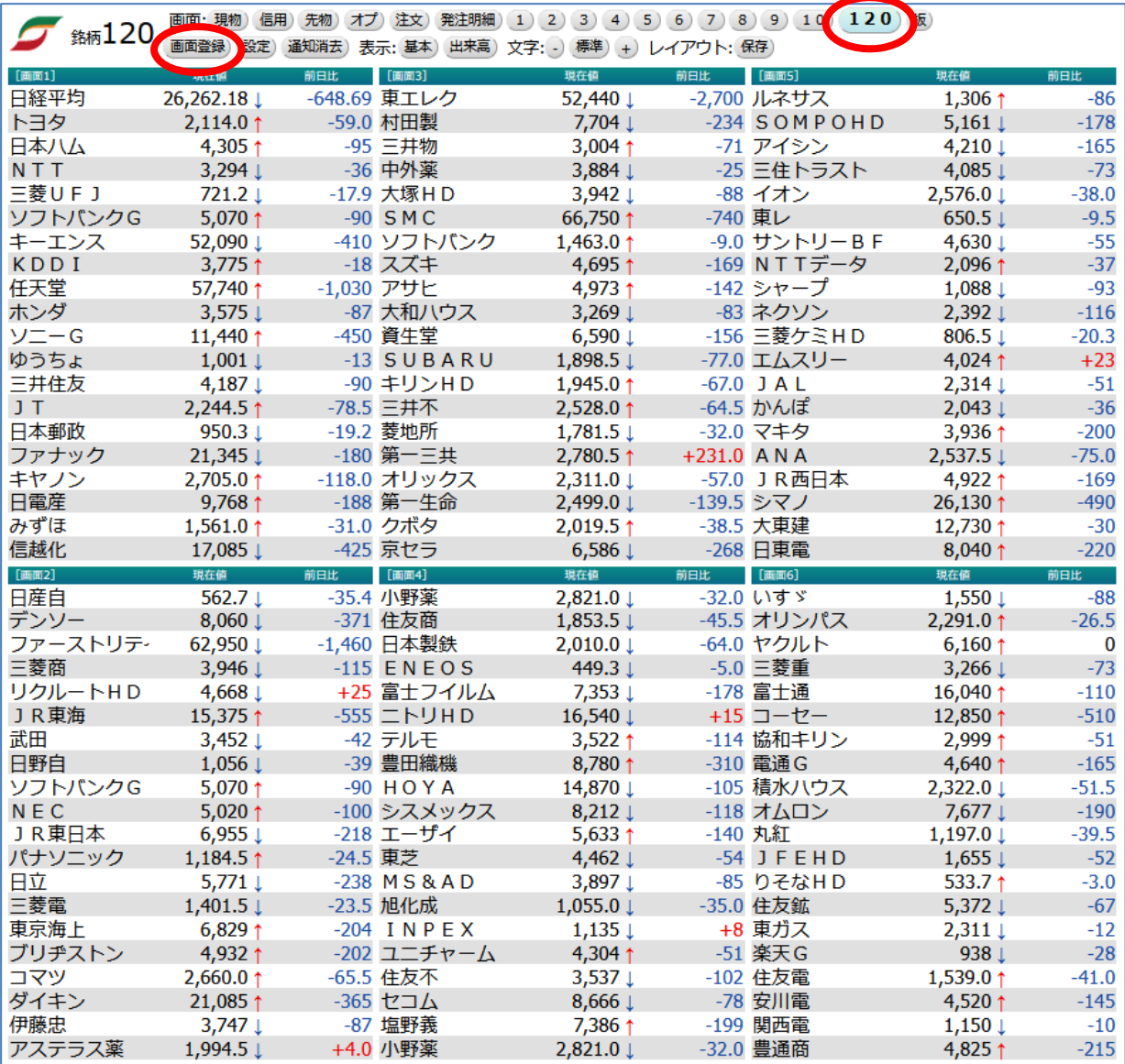

2. 表示する 6 画面は 画面登録 ボタンより変更することが可能です。

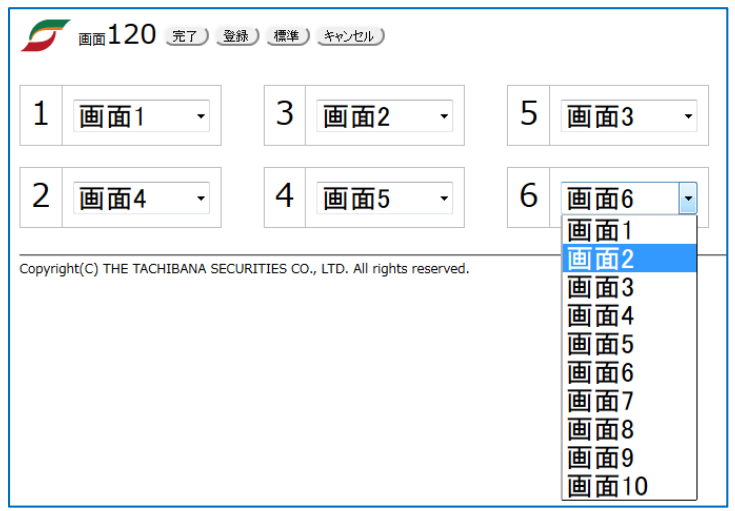

### 現物・信用、先物、オプション画面の利用

1. 現物 信用 先物 オプ ボタンをクリックすることで現物・信用・先物・オプション画面が開きます。 現物保有、信用建株、先物建玉、オプション建玉の銘柄情報を一覧で表示します。

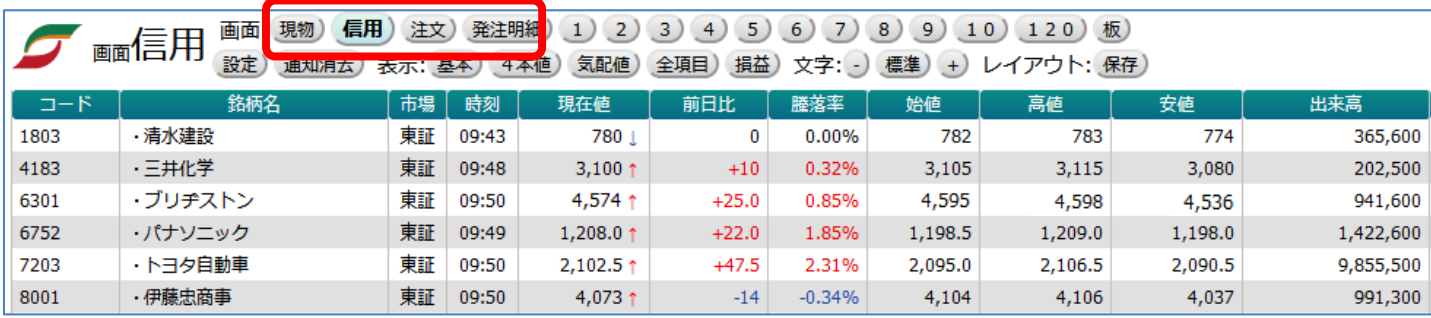

※基本的なご利用方法は画面 1~10 と同様です。P.8 株価ボードの利用 をご覧ください。 ※通知受信時のデータ更新を ON に設定することで対象銘柄や保有株、建株の状況を最新状態に更新します。 ※標準 WEB の運用停止時間帯に画面を開くと 「情報提供時間外」と表示されます。

2. 損益 表示を選択することで株数や概算評価損益等をご確認いただけます。

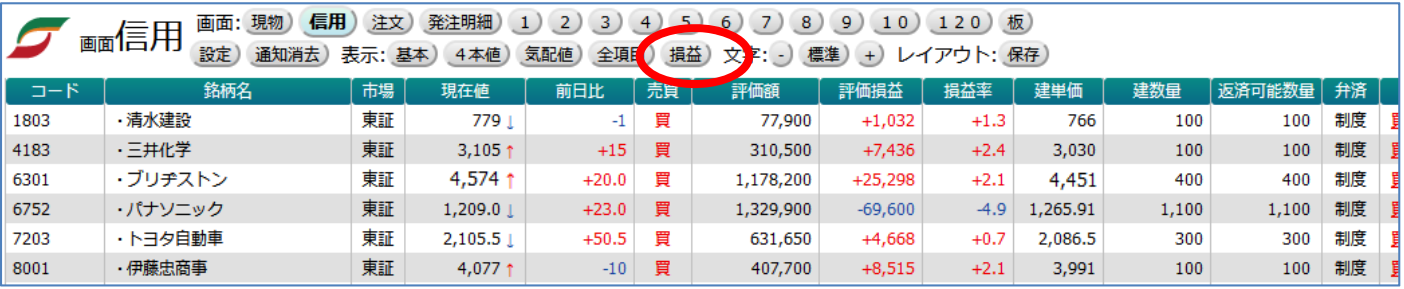

※なお 全項目 表示を選択ののち不要な項目列(「コード」など)をクリックし非表示にすることで、自身のお好 みのレイアウトにカスタマイズ可能です。カスタマイズしたレイアウトは 保存 してご利用ください。

## 注文画面の利用

1. 注文 ボタンをクリックすることで注文画面が開きます。 注文中の株式、先物、オプション銘柄の株価情報を一覧表示します。 当画面は取引日の午前 8 時から午後 3 時 30 分の間のみご利用いただけます。

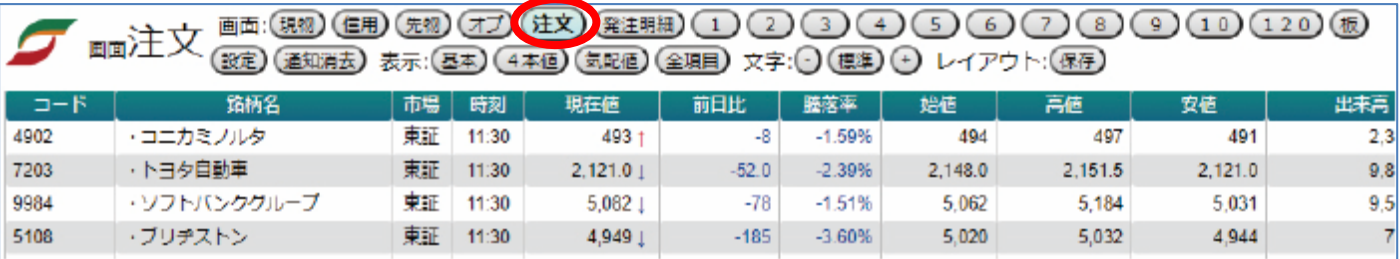

※基本的なご利用方法は画面 1~10 と同様です。P.8 株価ボードのご利用 をご覧ください。 ※既に市場に発注されている注文銘柄のみ表示されます。条件ヒット前の逆指値注文、連続注文における親注 文が全部約定に至っていない子注文、現引・現渡注文、端株注文など、市場に発注されていない注文銘柄は表 示されません。また取引日の 11 時 30 分から 12 時 05 分に発注された株式注文については 12 時 05 分以降に 市場に発注され次第、画面に反映されます。

### 発注明細画面の利用

1. 発注明細 ボタンをクリックすることで注文画面が開きます。 市場に発注された株式、先物、オプション注文の状況を一覧表示します。 当画面は取引日の午前 8 時から午後 3 時 30 分の間のみご利用いただけます。

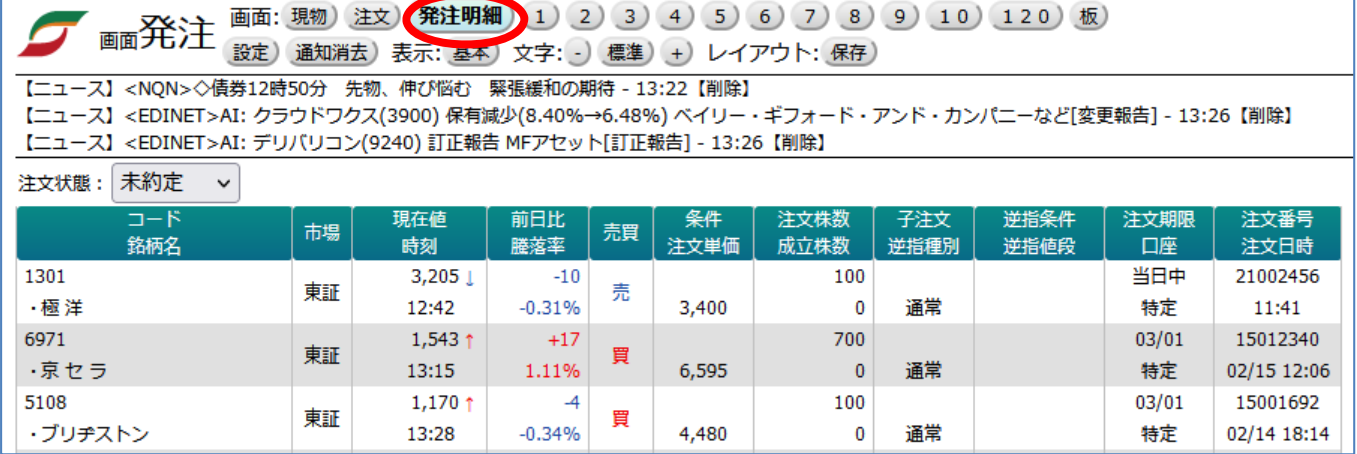

※基本的なご利用方法は画面 1~10 と同様です。P.8 株価ボードのご利用 をご覧ください。

※既に市場に発注されている注文のみ表示されます。条件ヒット前の逆指値注文、連続注文における親注文が 全部約定に至っていない子注文、現引・現渡注文、端株注文など、市場に発注されていない注文は表示されま せん。また取引日の 11 時 30 分から 12 時 05 分に発注された株式注文については 12 時 05 分以降に市場に発 注され次第、画面に反映されます。

# 板画面の利用

1. 株価ボードの表示時に銘柄行をクリックすると板・チャート画面が表示されます。(板情報がある銘柄の場合) 板画面はチャート画面の左側に表示されます。

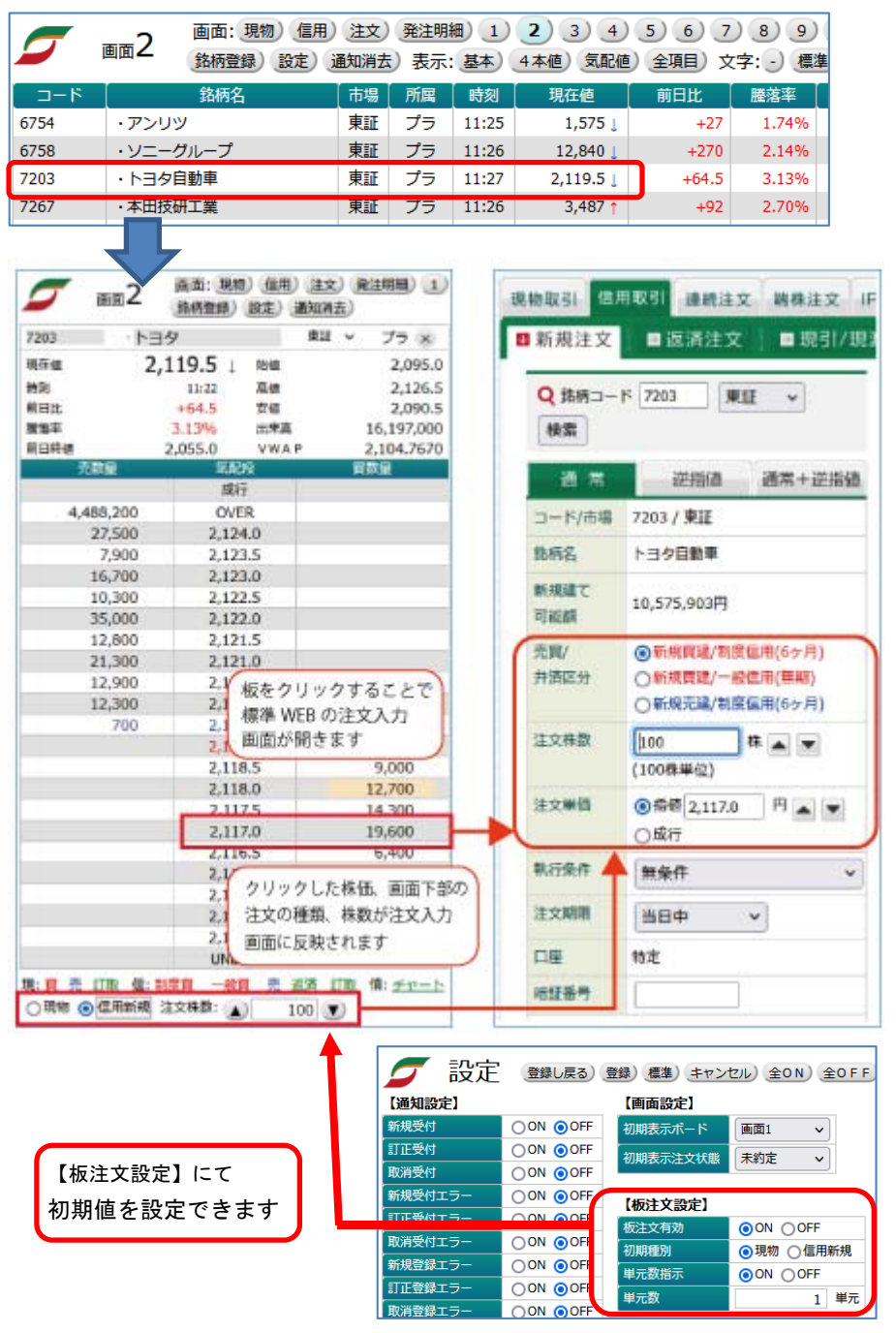

- 2. 板画面では株価コード、銘柄名を直接入力して表示銘柄を変更することが可能です。
- 3. 板画面をクリックすることで、標準 WEB の注文入力ページを開くことが可能です。 現物売については現物保有一覧から対象銘柄を絞り込み表示します。
- 4. 板画面下部のメニューに配置されたテキストリンクから標準 WEB の取引ページ等を開くことが可能です。
- ※ 標準 WEB のセッションが既に切れている場合は取引ページ等を開けません。標準 WEB の再ログイン後、株価 ボードを開きなおしてからご利用ください。

### チャートの利用

1. 株価ボードの表示時に銘柄行をクリックすると板・チャート画面が表示されます。(板情報がある銘柄の場合) チャート画面は板画面の右側に表示されます。

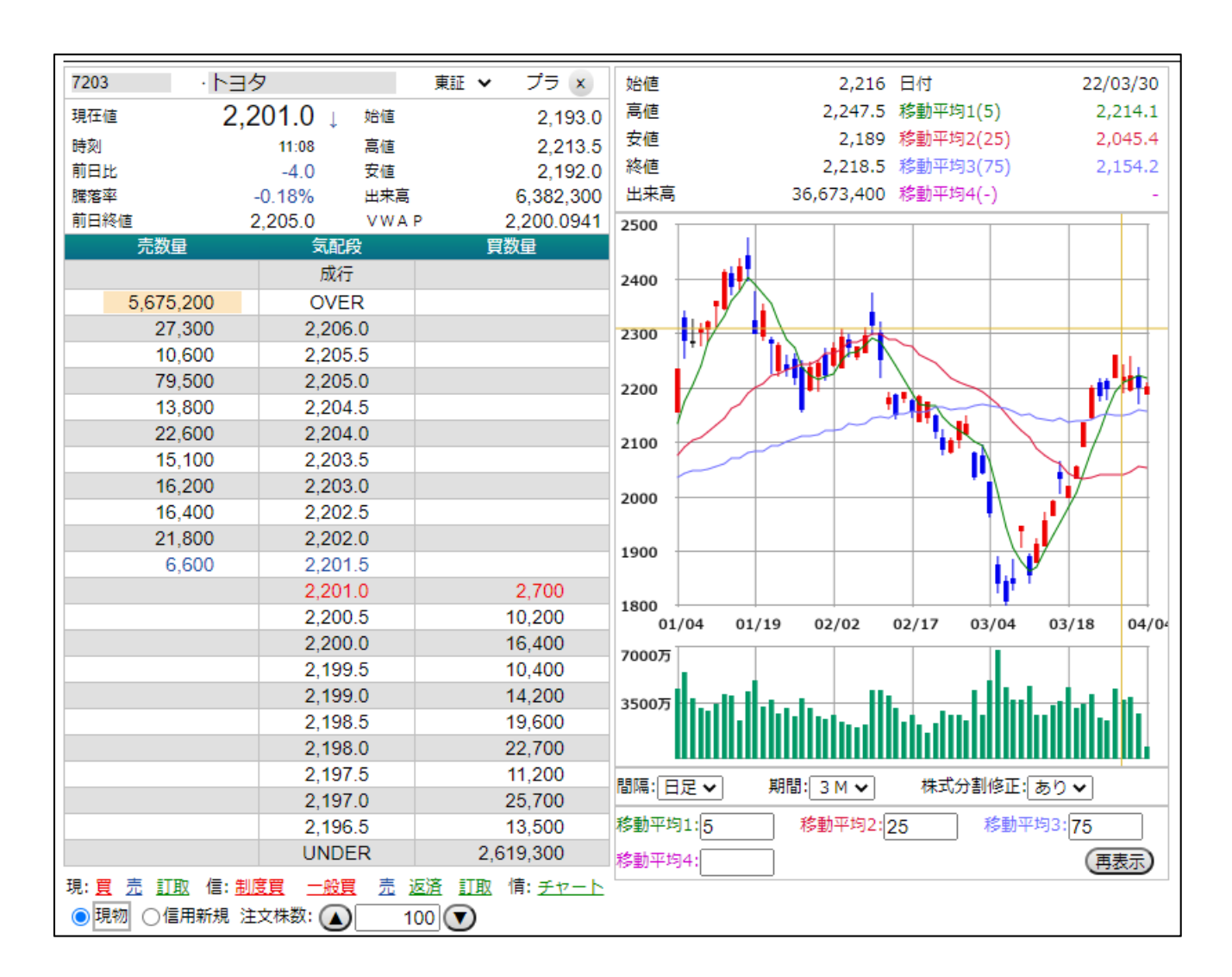

- 2. 日足、週足、月足のローソク足を表示が可能です。
- 3. マウスポインタをローソク足に合わせることで、指定ローソク足の 4 本値等を表示することが可能です。
- 4. チャート画面では株価コード、銘柄名を直接入力して表示銘柄を変更することが可能です。

設定

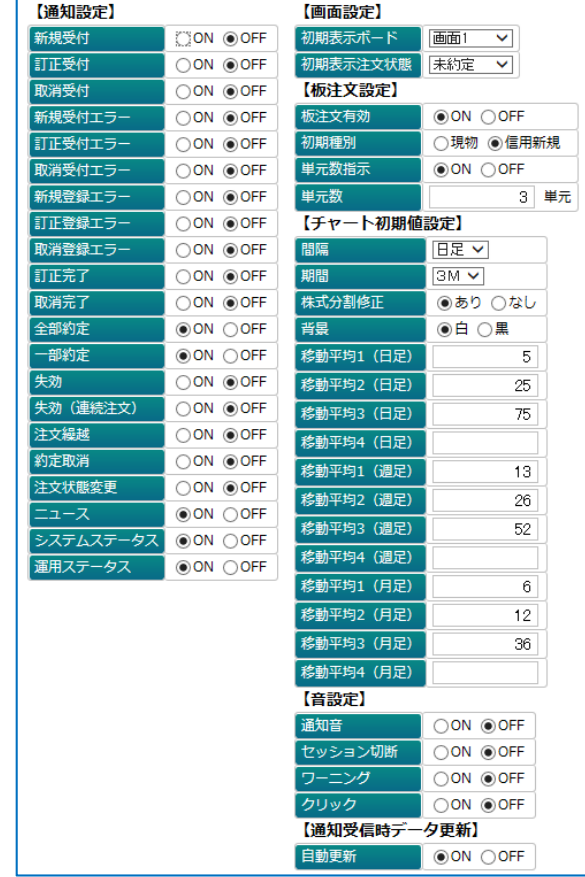

1. 設定 ボタンクリックで開く以下の画面より各画面共通の設定が可能です。

【通知設定】

注文に関するアラート、および市況ニュースの表示の ON/OFF を設定できます。

ON に設定することで各画面上部に通知が表示されます。

※各画面を開いた際の株価更新開始はニュース等通知データの表示後となります。更新開始までのタイ ムラグが気になるお客様は各通知を OFF にしてご利用ください。

【画面設定】

株価ボード開始時に表示する画面を設定できます。

【板注文設定】

板注文の初期値を設定できます。 詳細は P.13 をご覧ください。

【チャート初期値設定】

チャートの初期表示時の値を設定できます。

【音設定】

各音の ON/OFF を設定できます。

【通知受信時データ更新】

通知受信時のデータ更新の ON/OFF を設定できます。ON に設定することで通知データを受信する度に 画面を再読み込みし、対象銘柄や保有株、建株の状況を最新の状態に更新します。

### ご利用上の注意

- ※ 株価ボード画面をお気に入りに登録して使うことはできません。ログインユーザー、セッションを管理して いますので、必ず標準 WEB のメニューよりお使いください。
- ※ 使用端末の演算能力、描画能力、および高速かつ安定したインターネット接続が必要となります。処理能 力不足の場合や、通信環境が不安定な場合、表示が更新されないか、画面が表示できなくなる場合があ ります。
- ※ PC の休止状態からの復帰時は更新が止まっています。再読み込みやタブ、ブラウザを再起動して使用を 再開してください。
- ※ 立花証券ストックハウスのタチバナストックハウス取扱規定をご確認いただき、同意をいただいた上で、当 サービスをご利用いただきますようお願い申し上げます。
- ※ 本サービスに関し、機能改善等のため、予告なしに停止する場合がございます。お客様におかれまして はご理解いただけますよう、よろしくお願い申し上げます。
- ※ 画面表示の株価情報等が常に最新であると保証できるものではありません。投資判断の参考としてご利 用いただく場合には、画面左下に表示される最終データ受信時刻をご確認の上、投資のご判断をいただ けますようお願い申し上げます。
- ※ 当株価ボードで表示する情報は、投資判断の参考として投資一般に関する情報提供を目的としたもので あり、投資の勧誘を目的としたものではありません。投資に関する最終的な決定は、利用者ご自身の判 断でなさるようにお願い申し上げます。